## **Intro to Programming Scratch #11h – Catch a Crystal**

Objective: Demonstrate your understanding of Scratch learned up until now to create a simple game.

- 1. Login to the Scratch website. Create a new project. Change the name of this project to *first\_last\_scratch\_11*. Click *File->Save now*
- 2. You are to follow these instructions to create a simple game.
	- a. A *Crystal* appears at random at the top of the screen and moves towards the bottom.
	- b. A *Bowl* which is controlled by the right and left arrow keys attempts to catch the *Crystal*.
	- c. If the *Crystal* touches the *Bowl* before the *Crystal* hits the bottom of the stage, the user gets a point and the *Crystal* appears again at random at the top of the screen.
	- d. If the *Crystal* hits the bottom before the *Bowl* touches it, the game is over.
	- e. Music should play while the game is playing.
- 3. Start by creating 2 backdrops for the *Stage*:
	- a. The first backdrop will be the one displayed while the game is playing. Pick a backdrop, or create one yourself. Do not use the one in the sample picture.
	- b. The second backdrop says "Game Over".
- 4. Next, add 2 scripts for the *Stage*:
	- a. When Green Flag clicked: switch backdrop to the one displayed while the game is playing. Then in a *forever* loop, *play sound xxx until done*, using the song of your choice.
	- b. When I receive game over: switch backdrop to the backdrop that says "Game Over".
- 5. Now, delete the *Sprite1* sprite and add the *Bowl* sprite. Move it close to the bottom of the screen. Add 2 scripts for the *Bowl*:
	- a. When Green Flag clicked

go to x: 0 y: -152 show forever if *key right arrow pressed?* then change x by 6 if *key left arrow pressed?* then change x by -6

b. When I receive *game over*:

hide stop *other scripts in sprite*

6. Add a variable called *Score* for all sprites. It should be visible on the Stage. It must be in large readout mode. You should have text on the Stage describing what the variable is.

- *7.* The *Crystal* sprite is next. Add the *Crystal* sprite with 2 scripts:
	- a. When Green Flag clicked

Set Score to 0 go to x: *pick random -205 to 205* y: *175* switch costume to *pick random 1 to 2* show forever change y by -5 If *touching Bowl* then go to x: *pick random -205 to 205* y: 175 switch costume to *pick random 1 to 2* change Score by 1 If *y position < -178* then broadcast *game over*

b. When I receive *game over*:

hide stop other scripts in sprite

- 8. Now, add 2 additional sprites. These may be any sprites you choose. Make sure they are an appropriate size for both the *Stage* and the *Bowl*. Do **not** pick the egg or the apple as shown in the sample picture, but do pick inanimate objects.
	- a. You **do not** want to catch these sprites. If these sprites touch the *Bowl*, the game is over.
	- b. If these sprites get to the bottom of the screen, they should move to the top in a random position.
	- c. They should both **move faster** than the *Crystal* but different from each other.
- 9. Make sure that all sprites hide when the game is over.
- 10. Make sure that all scripts stop when the game is over.
- 11. Always do *File->Save now* before you log out of the Scratch website.
- 12. Now do *File->Save to your computer*
- 13. Turn in your *first\_last\_scratch\_11.sb3* file to *missblomeyer.com* in the usual way.

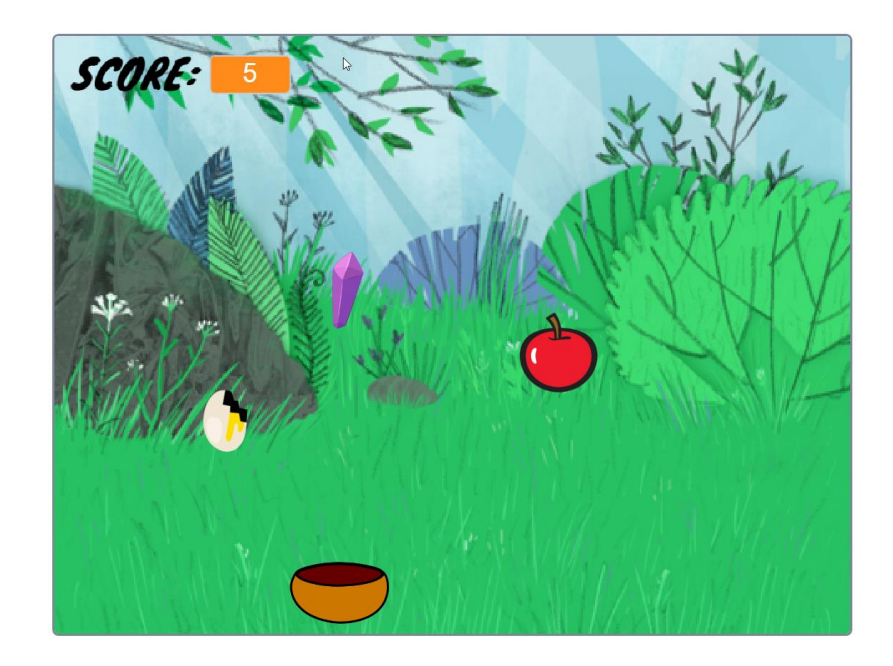